# **Manual de Usuario para Generación del Informe de Ordenes de Compra**

- 1. Al ingresar al Link de PAMEH<http://juno.sefin.gob.hn/PAMEH/> con su Usuario y Contraseña de Ordenes de Compras, en su Menu del lado izquierdo de su pantalla encontrara un nuevo Acceso el cual lleva por Nombre **Informe OC** asimismo también **Solicitudes Desbloqueo.**
- 2. Al Ingresar a **Informe OC** se le visualizara una primer pantalla sirve para: a) El caso en el que el Usuario genero su Informe pero no realizo el Envió pueda nuevamente Editarlo ( realizar dicha Acción deberá de seleccionar los siguientes Campos: Beneficiario, Exoneración, y Gestión posteriormente click en el Botón de color **Azúl)**.- b) Asimismo le servirá para generar el Reporte de las Ordenes de Compras Liquidadas / Anuladas para su Impresión y posteriormente su Firma y Sello.- Seleccionando el botón de color **Verde** podrá generar su Informe Mensual de OC.

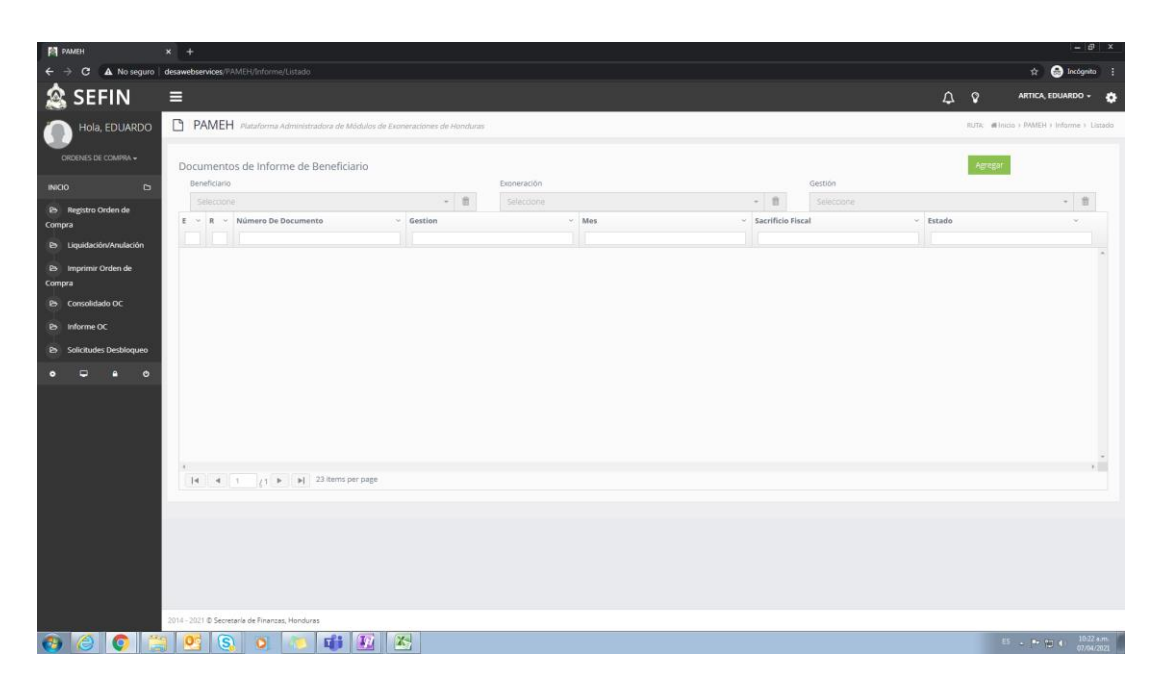

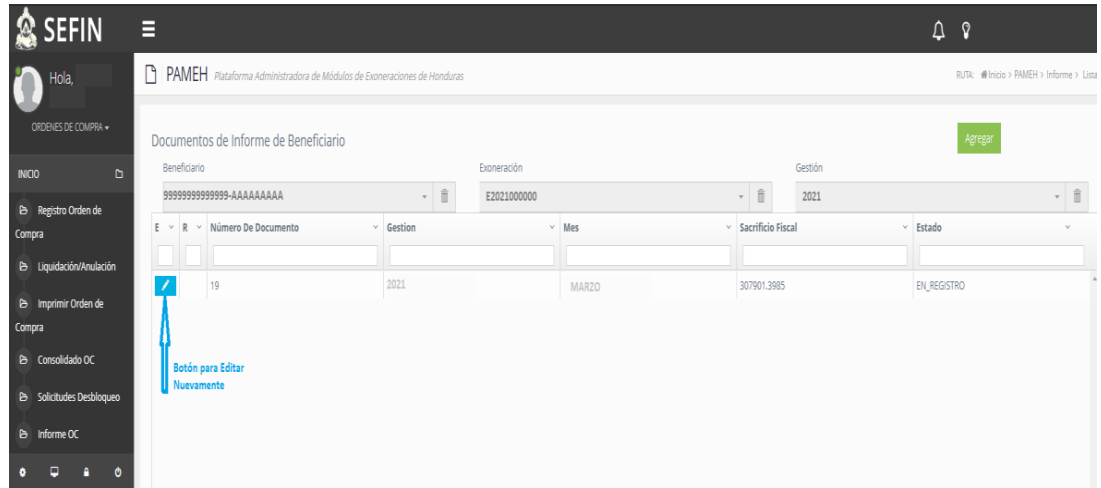

3. Al darle Click en el Botón de color **Verde** que dice **Agregar** sirve para la creación de su Informe Mensual, el cual el Usuario deberá seleccionar los siguientes campos**: Beneficiario, Exoneración, Gestión y Mes**(al realizar dicha acción la Plataforma le visualizara todas las OC en los estados Liquidadas/Anuladas).- Adicionalmente Observamos los siguientes Botones los cuales sirven para: a) **Guardar:** El cual sirve para Guardar y al mismo tiempo nos genera un Numero de Documento.-b)**Enviar:** Se habilita cuando se Guarda el Informe de OC, y su funcionalidad es el Envió de dicho Informe de manera electrónica a nuestras Oficinas de Franquicias.-c)**Eliminar:** Se utiliza para eliminar un Informe generado erróneamente.-d)**Regresar:** Sirve para retroceder en el caso que no realice él Envió, y posteriormente el Usuario podrá nuevamente editarlo( **Ver punto # 2** ).

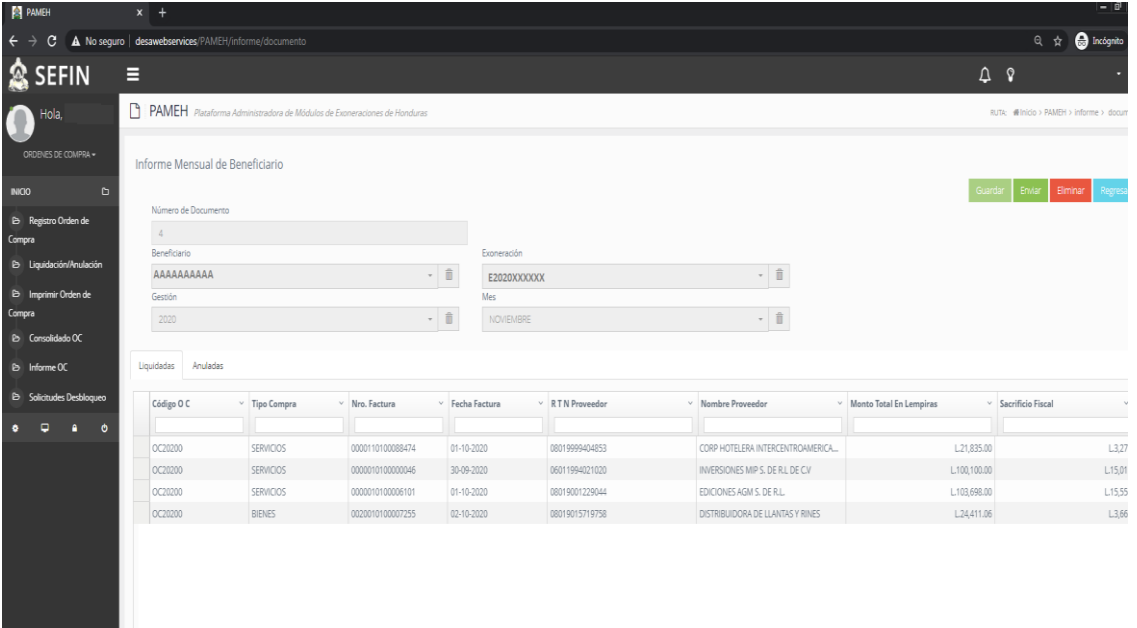

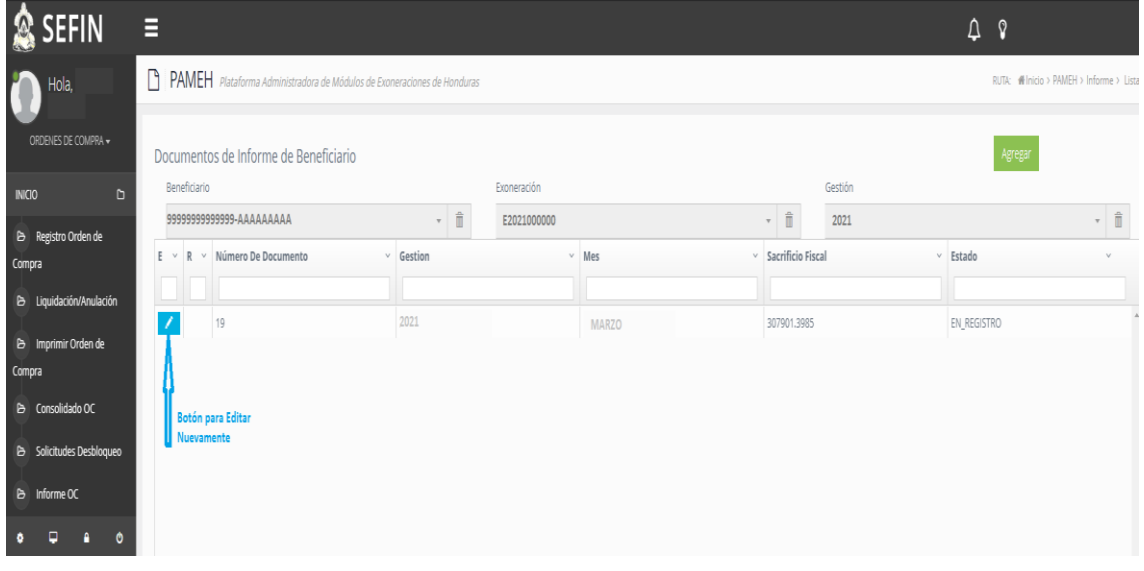

4. El Obligado Tributario podrá generar el Reporte Mensual aunque este en cero el mes a notificar.

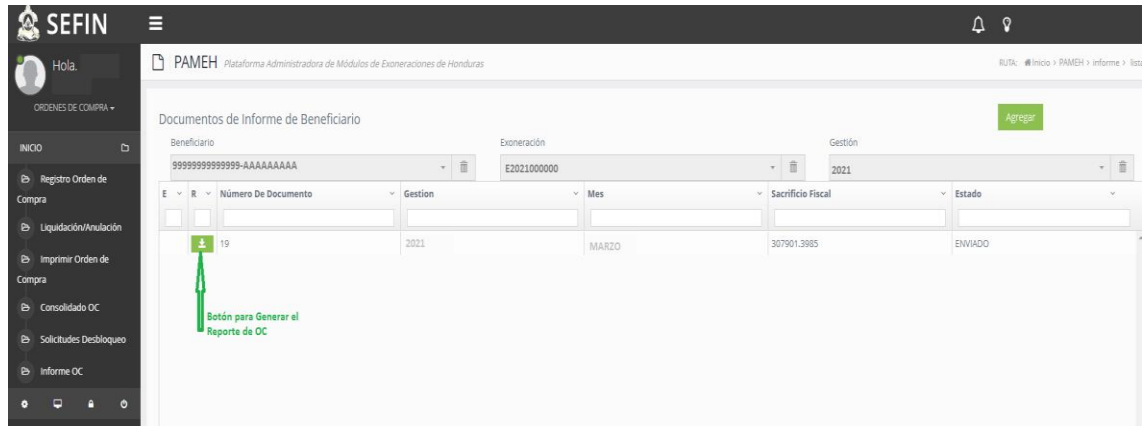

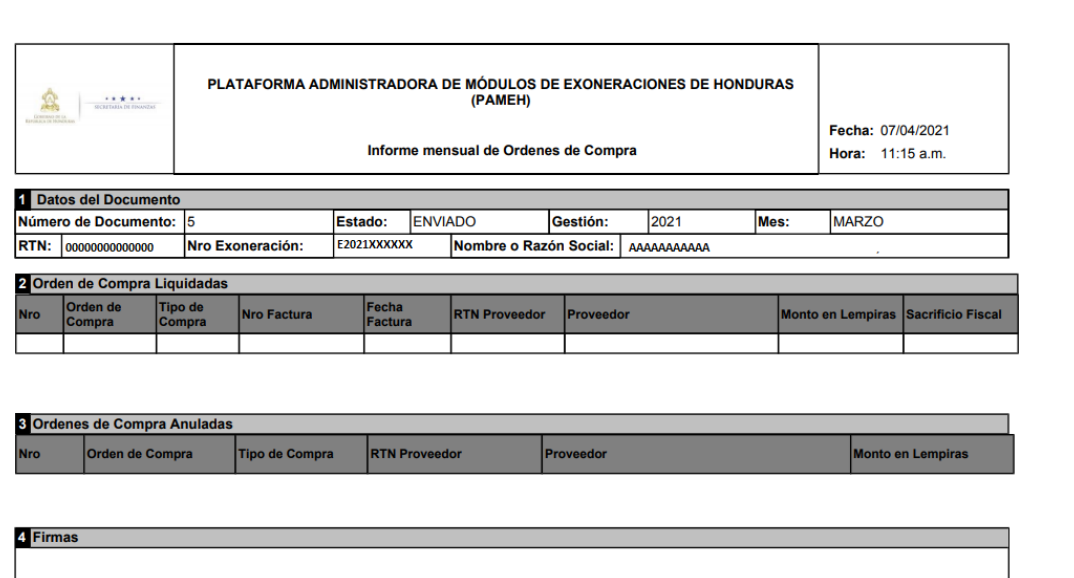

Firma

 $1/1$ 

Nombre

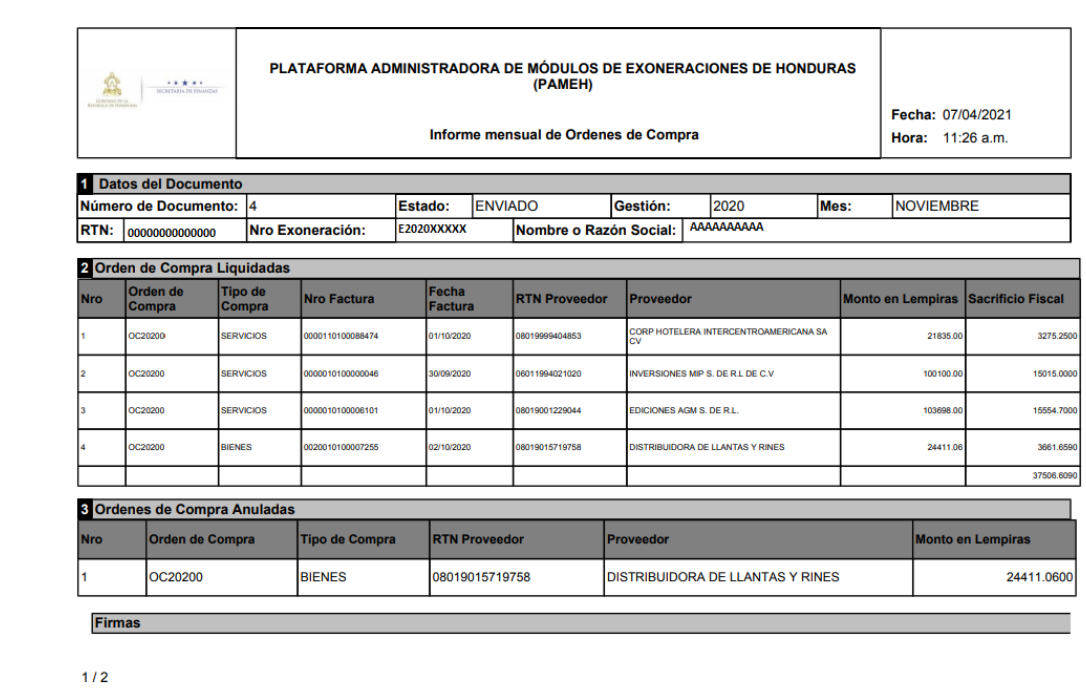

- 5. En el caso de **NO** realizar el informe en tiempo y forma deberá ingresar en el Menú que se llama **Solicitudes Desbloqueo.** ( **Descargar el Manual que esta en la Pagina Web de Franquicias en Guías Rápidas).**
- 6. Hasta que el Encargado de OC de Franquicias apruebe su solicitud podrá tener acceso a Ingresar al Menú **Informe OC** para que pueda crearlo ( **Descargar el Manual que esta en la Pagina Web de Franquicias en Guías Rápidas).**
- 7. Cuando su **Informe OC** sea Aprobado por el Encargado de OC de Franquicias volverá a tener acceso a todo el Menú de Ordenes de Compras.- En dado caso que este Requerido no podrá generar Órdenes de Compra.

# **CORREOS DE NOTIFICACIÓN**

## **Cuando realiza el informe OC:**

### **Sr. Obligado Tributario**

**99999999999999, XXXXXX., E201900XXXX** su Informe de OC correspondiente al Mes ENERO fue enviado Satisfactoriamente

## **Cuando su Informe esta Requerido:**

#### **Sr. Obligado Tributario**

**99999999999999, XXXXXX., E201900XXXX** su Informe de OC correspondiente al Mes FEBRERO se requiere por inconsistencia en la Información adjunta, comunicarse con *[jfbanegas@sefin.gob.hn](mailto:jfbanegas@sefin.gob.hn)* 

### **Cuando su Informe OC fue Aprobado:**

#### **Sr. Obligado Tributario**

**99999999999999, XXXXXX., E201900XXXX** su Informe de OC correspondiente al Mes MARZO está de conformidad el informe revisado y se registra por la Unidad de Monitoreo Satisfactoriamente